# Al on Demand Release 1.0

**Al on Demand Team** 

# **CONTENTS**

| 1 | Cont | ontents                             |  |  |
|---|------|-------------------------------------|--|--|
|   | 1.1  | Platform Elements                   |  |  |
|   | 1.2  | Understanding the User Interface    |  |  |
|   | 1.3  | Editorial and Publication Processes |  |  |
|   | 1.4  | Projects                            |  |  |

The European AI-on-demand Platform seeks to bring together the AI community while promoting European values. The platform is a facilitator of knowledge transfer from research to multiple business domains.

The platform serves as a catalyst to aid AI-based innovation, resulting in new products, services, and solutions to benefit European industry, commerce, and society. By bringing people together, the community resource seeks to address the fragmentation of the European AI landscape and facilitate technology transfer from research to business.

The AI on Demand aims to create value, growth, and jobs in Europe through an ecosystem and a collaborative platform that unites the AI community, promotes European values, and supports research on human-centered and trustworthy AI.

Initiated in 2019 with the support of the European Commission, the platform will continue to develop over the coming years through further investment that will see the platform add additional services and tools.

#### **Note: Target Users**

The European AI-on-demand Platform can be used by the AI community as well as the European industry to explore potential applications of AI in different sectors and to develop tools, solutions, training, and more to facilitate R&D in AI and the use of AI in industry. The platform is designed to ensure engagement of a range of users, from users with little to no knowledge about AI, to AI experts. The main target users of the platform can be categorized into four main user groups:

- Researchers
- Businesses (especially) SMEs
- · Technology providers
- Digital Innovation Hubs (DIHs)

CONTENTS 1

2 CONTENTS

**CHAPTER** 

**ONE** 

## **CONTENTS**

## 1.1 Platform Elements

Figure 1 depicts the structure of the AI-on-demand platform which consists of eight main elements, Home, AI Community, Business and Industry, Research, Education, Ethics, Services, and News and Events which are represented by different colours in this figure. The grey boxes represent elements that are available on all pages of the platform such as the menu which can be found at the top of every page and is illustrated by the top grey box. The seven elements in the menu have different drop-down menus which are also shown in the grey box. The bottom grey box shows the four elements Report page, About AI4EU, Legal notice and Social media that can be found at the bottom of every page. All pages except for the Services page provide a link to the Collaboration page where content can be added to the platform.

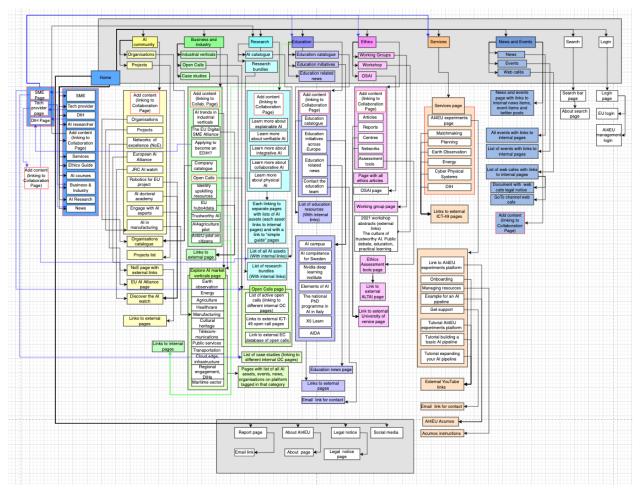

#### 1.1.1 Home

The first element of the platform is the homepage, which can be accessed from anywhere on the platform by clicking on the AI4EU logo. The homepage provides four different links for the four main user groups. For the user-groups SMEs, Technology Providers and DIHs it links to three different user-specialized pages. For the user-group researchers it links to the platform's research page. The homepage also links to a collaboration page where anyone can add content using the EU login. The homepage also links to the other seven main sections.

# 1.1.2 Al Community

The AI Community element links to a list of AI-related organizations and projects as well as to a selection of European AI initiatives such as the Networks of Excellence, the European AI Alliance, the JRC AI Watch.

## 1.1.3 Business and Industry

The Business and Industry element links to initiatives supporting business and industry, such as the EU Digital SME Alliance and EU Hubs4Data. This element also provides access to Industrial Verticals, Open Calls, and Case Studies. The Industrial Verticals page which is accessible through Business and Industry is categorized into twelve different elements, Earth Observation, Agriculture, Energy, Healthcare, Manufacturing, Cultural Heritage, Telecommunications, Public Services, Transportation, Regional Engagement - DIHs, the Maritime Sector, and Cloud, Edge and Infrastructure

#### 1.1.4 Research

The Research element provides a space for researchers and other interested users to learn more about verifiable AI, integrative AI, collaborative AI and physical AI, and to access research bundles and AI assets.

#### 1.1.5 Education

The Education element provides access to a catalogue of AI courses and European AI education initiatives such as AI Campus, AI Competence Sweden, NVIDIA Deep Learning Institute, Elements of AI, the National PhD programme in Artificial Intelligence in Italy, X5 Learn, and the Artificial Intelligence Doctoral Academy AIDA.

#### 1.1.6 Ethics

The Ethics element links to AI-ethics-related articles, reports, networks and an assessment tool which offers researchers, developers and companies' frameworks to review the ethics of their AI projects throughout their research, development or production cycle. The Ethics element also provides access to a page dedicated to the Observatory on Society and Artificial Intelligence (OSAI) which aims to offer a selected set of tools that help people to better understand and study the impact of AI technologies across the European Union

#### 1.1.7 Services

The Services element provides access to the different services of the platform. One of these services is the Experimentation service which is an open space for AI developers that offers visual and intuitive design methods. This service facilitates the creation of human-centered AI-solutions, building modular structures and using hybrid AI technologies. It also provides an opportunity to discover the resources of the AI-on-demand platform, develop your own solutions and to collaborate and share your ideas and solutions with the AI community. Six additional services are also being developed by the ICT-49 projects and will be added to the platform. These services are the following:

- A DIH Support service for SMEs and tech governmental agencies
- A Planning and Scheduling service for companies, SMEs and innovators
- A scalable AI-as-a Service service for the Deep Edge helping SMEs digitalise in the sector
- A **Matchmaking** service for connecting businesses, AI experts & hardware providers / exploring AI in different languages
- An Earth Observation service for users of Copernicus Data
- An AI in Enenergy service for SMEs reshaping their energy value chain

#### 1.1.8 News and Events

The news and Events element provides an overview of upcoming and past AI-related events such as Open Calls or AI-related webinars as well as the latest AI-related news.

# 1.2 Understanding the User Interface

# 1.2.1 Accessing the Al-on-demand Platform through the EU login

To fully benefit from the platform's services, such as the Experimentation service or to add content to the platform through the Collaboration, page you must log on to the platform with the EU login, which is the European Commission's single sign-on user authentication service. Using the Experiments service as an authenticated user, for example, allows you to upload AI resources such as data or models and create your own AI solutions. The EU login allows you to access to a wide range of web services, using a single email address and password. The EU login is manufacturer-independent and has more than 6 million active users from the European Commission, EU institutions and agencies as well as external users. It is quick and easy to create an EU login account. Alternatively, you can gain access via selected social media accounts.

If you already possess a login for the platform, we recommend using the same email address for the new EU login procedure. Your email address serves as identifier to seamlessly map your account. In this way, you can get a quick overview of your past contributions, such as the resources you already uploaded.

To sign in to the platform follow these simple steps:

1. If you do not already have an EU login you may create an account here

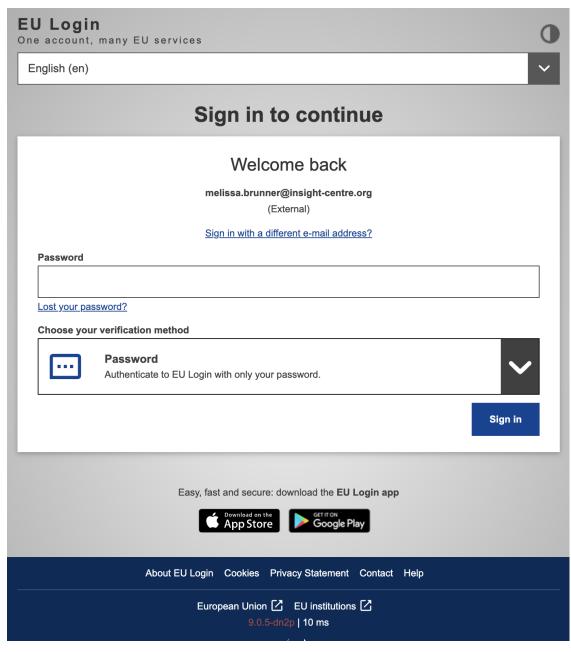

2. Click on the symbol with the arrow in the top right corner on the AI on demand

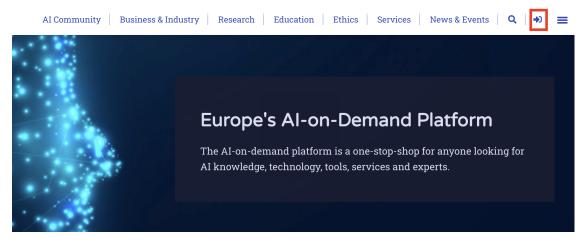

## 3. Click on the blue EU Login button

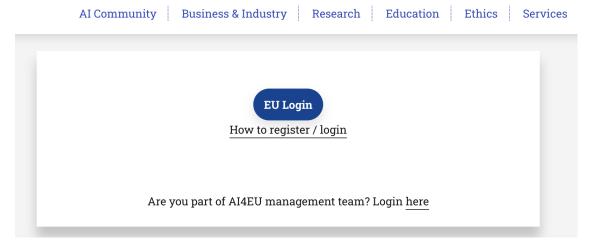

4. Sign in using your AI login

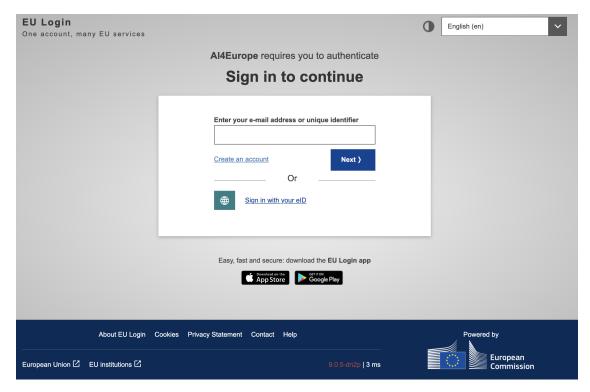

5. Once you are logged in you can click on the person icon in the top right corner to see your content and account details

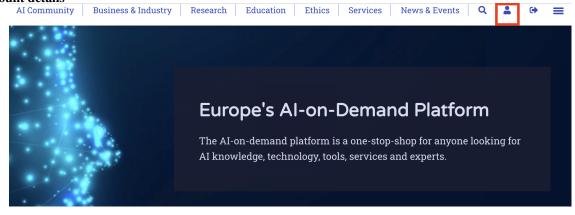

6. You will then find an overview of the content you have created along with its moderation state (e.g. published or under review) and an option to submit new content

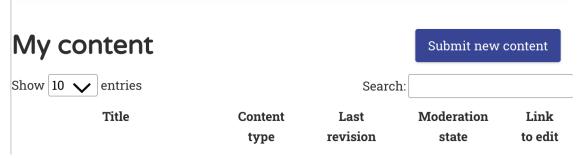

8 Chapter 1. Contents

# 1.2.2 How to add content to the platform

To be able to add content to the platform you must log in using your EU login. Go to the Collaboration where you can select what type of content you would like to add, ranging from news and events to case studies.

Watch this video-tutorial on how to contribute your own contents.

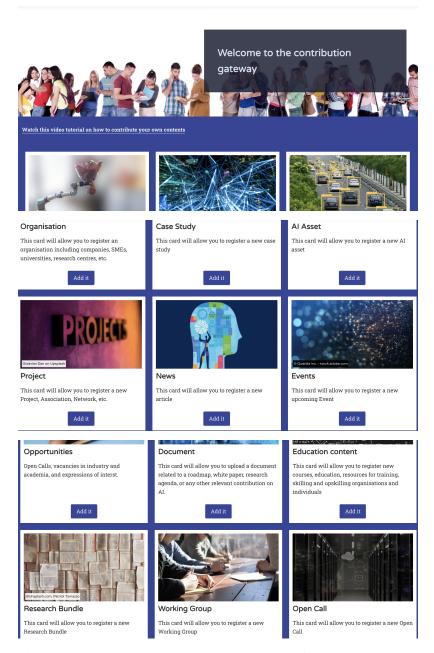

This collaboration page is accessible through seven of the main pages, Home, AI Community, Business and Industry, Research, Education, Ethics, and News and Events.

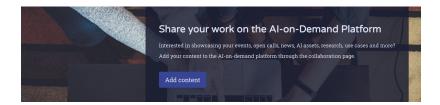

## 1.2.3 Running example of adding a news item to the platform

Chose through the Collaboration page the news item and click on add it button.

#### **Add News**

| Title *                                                                          |    |
|----------------------------------------------------------------------------------|----|
| The headline of your news.                                                       |    |
| The headline of your news.                                                       |    |
| Source                                                                           |    |
| Add the source of your editorial content. Eg. link to organisation, project etc. |    |
| Summary *                                                                        |    |
|                                                                                  |    |
| Body *                                                                           | // |
| Body                                                                             |    |
|                                                                                  |    |
|                                                                                  |    |
|                                                                                  |    |

The field  ${\bf Summary}$  is a short summary of your article and will be shown in all teasers.

You can then add media (e.g. an image) and select the category and business category the content falls under to link your content to the relevant pages.

The field  ${\bf Body}$  is the main text of your news article.

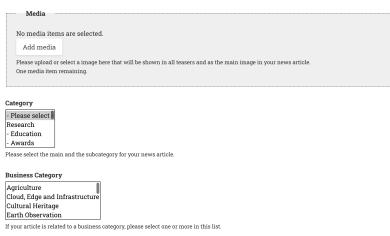

Once you have inputted all the necessary information you can then click on save. After you have submitted your content, it will go through a review process before it can be published.

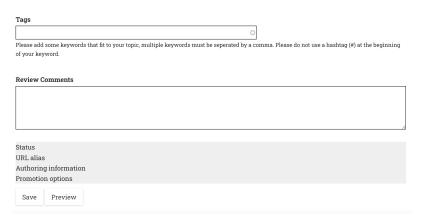

To view if your content has been published you may check your content in your account (see step 5 and 6 of Accessing the AI-on-demand Platform through the EU login).

# 1.2.4 Publishing your research results in a "Research Bundle"

A "research bundle" on the AI-on-demand platform (ai4europe.eu) is meant to collect in a single place all the TANGI-BLE OUTPUTS (code, data, tutorials, ...) produced by a small research project, like a Humane-AI-Net micro-project, and published anywhere. Note that a research bundle is NOT meant to only describe the project or its planned (as opposed to actual) activities and results.

To create a "research bundle" for your small project, you can follow this video-tutorial. Then, you can link your "bundle" to the relevant tangible outputs as follows:

- 1. If your output is already published on the AI on-demand platform, then edit the research bundle, find the "All entities" option in the pop-in menu on the left border, and select "Add existing entitiy". You can add any node already on the platform, like organizations, AI assets (datasets, software, etc), educational contents, and so on. Just type the first letters in the "Title" field of the "Add entity" form to find it. You can also add members to the bundle by their (ECAS) user name: they will have the right to edit the bundle.
- 2. If your output is not published on the platform yet, use the above video tutorial to publish it. It will go through an editorial process: once approved, you will be able to add it to your bundle.
- 3. If you want to link your "bundle" to something which is not published on the platform, e.g., a paper on Zenodo, simply edit your bundle and put a link to it in the "Additional information" field. You can use the small chain icon in the editing box to put a URL link. (Note: we do not directly store publications on the platform since they are usually already archived in some exernal place.)

At the bottom of your "research bundle" you will see a list of all the contents on the platform that are linked to it. Note that the same content can be linked to more than one bundle: this is usually the case for organization.

# 1.3 Editorial and Publication Processes

# 1.3.1 Roles and publication process

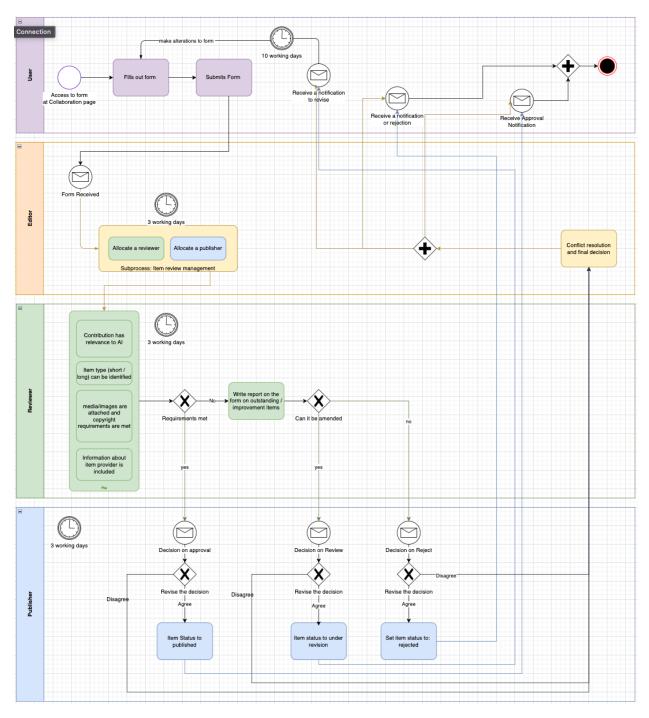

There are four main roles in the governance of the AI-on-demand platform, namely users, editors, reviewers, and publishers. The Figure shows how the governance process begins when a user adds content as described in How to add content to the platform. After the content has been submitted by the user, the editors of the platform will receive a notification and allocate a reviewer and a publisher within 3 working days. The next step in the governance process is then taken by the reviewer, who checks within 3 working days whether the content that has been submitted is relevant

to AI, if the item type is correct, that copyright requirements are met for media and images and that information about the item provider is included.

- If all requirements are met, the reviewer will recommend publication and pass the item on to a publisher for a decision on approval. The publisher will then either agree with the decision of the reviewer and publish the item or they will disagree and pass the item on to the editor for a final decision.
- If the requirements are not met, the reviewer will write a report on the form of outstanding items or required improvement in the review comments section.
- If the outstanding items or issues can be amended, the reviewer will recommend amendments, deciding on another review.
- If amendments cannot be made, the reviewer will recommend rejection of the item the user has submitted.
- The item is then passed on to a publisher

The publisher then reviews the assessment of the reviewer within 3 working days.

- If the reviewer has recommended publication, the publisher will either agree and publish the content or disagree and revert the final decision to the editor.
- If the reviewer has recommended review, the publisher will either agree and a notification will be sent to the user to revise the content, or the publisher will disagree and revert the final decision to the editor.
- If the reviewer has recommended rejection, the publisher will either agree and reject the content or disagree and revert the final decision to the editor.

At the end of the review process the user will either receive a notification to revise their content, a notification of rejection, or a notification of approval.

# 1.4 Projects

# 1.4.1 Following a Project

**Any** member of the Platform can *follow* **any** Project! That's how people can easily "*connect*" themselves with a Project they might be interested in, even if they don't actually participate in its proceedings.

All it takes to follow a Project is to visit the Project's page on the site and to click on the "Follow Project!" button:

1.4. Projects 13

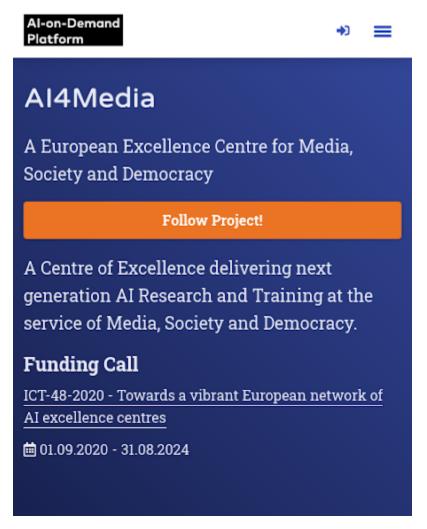

Clicking the button sets things in motion. A new modal window is presented with further information and buttons that provide actions. Registered users can just click Follow again to confirm their choice. Unregistered users or users who haven't signed are redirected to the login page.

For now, followers have access to Newsletters sent by the Projects owners.

But that is just the beginning: In the future, followers can easily have access to additional information and resources compared to outsiders (registered users of the platform who are not members of a Project). Furthermore, this function opens up numerous possibilities for community building: For example, every Project in the future could have a list of followers and "participants" (people actively working on a Project), while every user could have the list of the Projects they follow or participate on their profiles!

## 1.4.2 Newsletter tool for Project owners

The Newsletter tools allows the owner(s) of a Project on the AIoD Platform's CMS to send an email Newsletter to all its members. The newsletter contains a custom subject and introductory text, as well as links, summaries, and images of selected relevant content (e.g. News, Open Calls, etc.).

The Newsletter is an important addition to the AIoD Platform, as it provides several benefits to Project owners and members. Members can easily connect with the Projects they are interest in and they will be kept informed with timely updates and relevant information.

#### How can a Project owner share content via a Newsletter?

There is a significant amount of engaging content that is published on the CMS on a weekly basis. However, unless users take the initiative to visit the site, they may not have the opportunity to view this content. By receiving a newsletter that includes the latest updates and insights related to the Projects they have chosen to follow, users can stay informed about any important events or developments.

#### Step 1. Go to the Newsletter tool

Project owners can easily start building a Newsletter using the relevant option from the "Local tasks" side-menu of their Project which as usual provides access to all options related to the management of the Project:

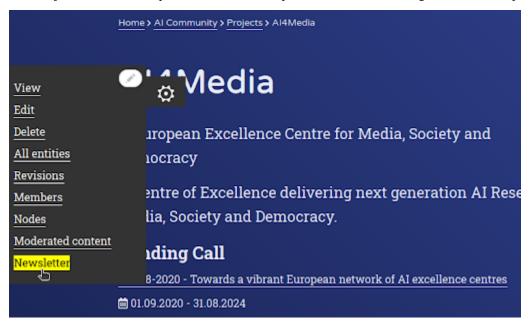

#### Step 2. Pick a subject

The Subject is really important as it's going to be the Subject of the email itself and also the Title at the header of the Project's Newsletter. A sensible default is automatically set, although Project owners should provide their own - they can certainly leave out the Project's name as that will always appear on the Newsletter, right below the Platform's logo.

1.4. Projects 15

Home > Al Community > Projects > Al4Media > Newsletter

# Newsletter for AI4Media

# Subject \* The AI4Media Newsletter The subject line of the newsletter. Please be descriptive but keep it short: no more than 9 words and 60 characters.

**Validation rules:** Subject should not be less than 10 characters or longer than 90 characters. There are many articles and researches that define the optimal subject length, but as a rule you should keep in mind that notifications which appear on mobile screens are usually truncated at about 40 characters.

### Step 3. Write an introductory text (body)

The body is the introductory text of the Newsletter and appears right underneath the platform's logo and the title (Subject). It should contain a personalised message from the Project owner to all the Project's members. Usually, it contains the most important information for people who are short on time.

Home > Al Community > Projects > Al4Media > Newsletter

## Newsletter for AI4Media

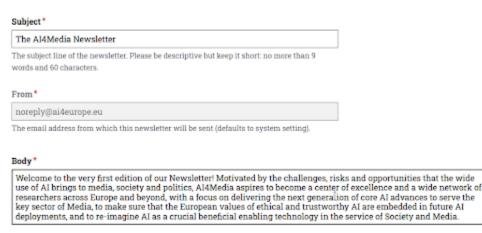

The majority of email clients don't support every type of HTML content and therefore only restricted usage of HTML is allowed — even though it is strongly discouraged as it might break the newsletter's template. Use of plain text is suggested and its length, ideally, should not be less than 300 characters.

**Validation rules:** Body should not be less than 200 characters. As its purpose is to put the most important information first, it should at least be longer than a SMS. Only restricted usage of HTML is allowed: Links within the CMS, simple lists, quotes and other elements can be used. More details about how to utilise restricted HTML are provided via the modal that appears by clicking the dotted link (restricted).

#### Step 4. Pick interesting and relevant content

Project Owners have already added a lot of related content to their Project. They can now easily share that content with all the members of a Group, just by selecting it with a checkbox. The content is sorted in reverse chronological order and the selected items are indicated with a bright yellow colour. Nothing else needs to be done: The newsletter will contain the title, the link and the short summary of each item (*images will be resized and optimised automatically for an email*).

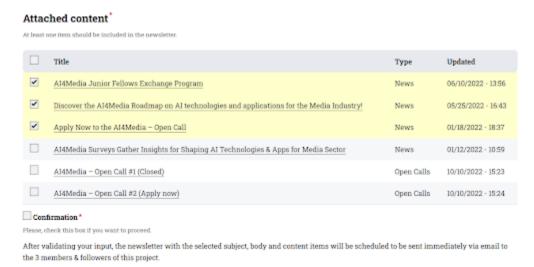

**Validation rules:** At least one content item should be selected. It's not allowed to send all content items, unless their total number is less than 4. These restrictions were set in order to: a) make sure that the Newsletter sent contains at least one link that readers can follow to read more relevant information, b) avoid sending all the content items by accident as the checkbox next to the "Title" does exactly that.

## Step 5. Confirm your choices & sent the newsletter!

It's not possible to send a Newsletter without checking the Confirmation *checkbox*. This ensures that no Newsletter is sent by accident, while providing a short summary of the action ("will be sent immediately via email to the N members of this project").

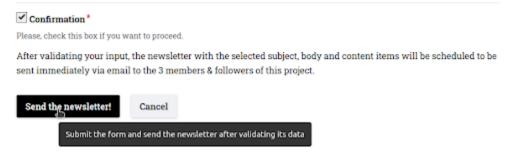

1.4. Projects 17